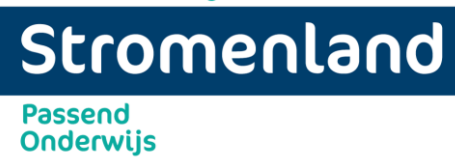

# **Ouders uitnodigen via een overlegronde**

### **Stap 1**

Een overlegronde maak je aan in het dossier van een leerling. Ga via het tabblad "Hulpvragen" naar het juiste leerlingdossier.

### **Stap 2**

Ga in het leerlingdossier naar het tabblad Overlegronde.

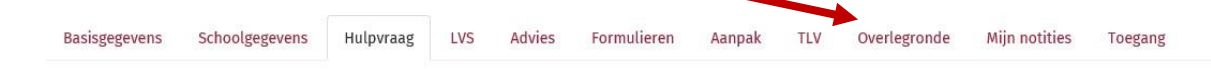

## **E** Dossier: Proef Tester

Klik rechts onderaan op de rode knop: + Nieuwe overlegronde toevoegen

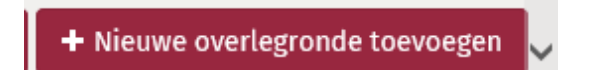

#### **Stap 3**

Vul als onderwerp "toegang ouders" in.

Vul indien gewenst een korte omschrijving in. Bijvoorbeeld of je een reacties van de ouders verwacht. Of geef bijvoorbeeld alleen aan dat het van belang is dat de bijlagen voorbereid worden.

Kies de einddatum van de overlegronde. Dit is een verplicht veld. Na deze datum wordt het dossier gesloten voor ouders. Een overlegronde mag maximaal tot einde schooljaar open staan.

Kies de hulpvraag waarover je wilt overleggen.

Bij een overlegronde kunnen deelnemers een reactie geven. Deze kunnen door alle deelnemers gezien worden. Indien je niet wilt dat deelnemers elkaars reactie zien, alleen diegene die de overlegronde heeft aangemaakt ziet de reacties, vink je het hokje aan. Het is dan een besloten overlegronde.

Wanneer je niet wilt dat anderen de overlegronde kunnen zien (behalve diegene die de overlegronde aanmaakt en de genodigden) vink dan het hokje "besloten overlegronde" aan.

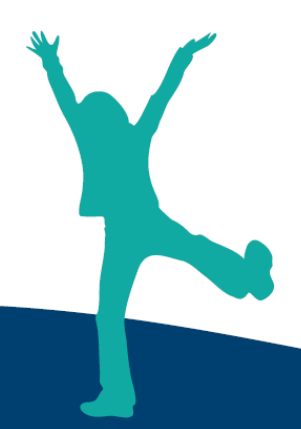

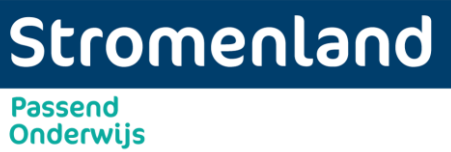

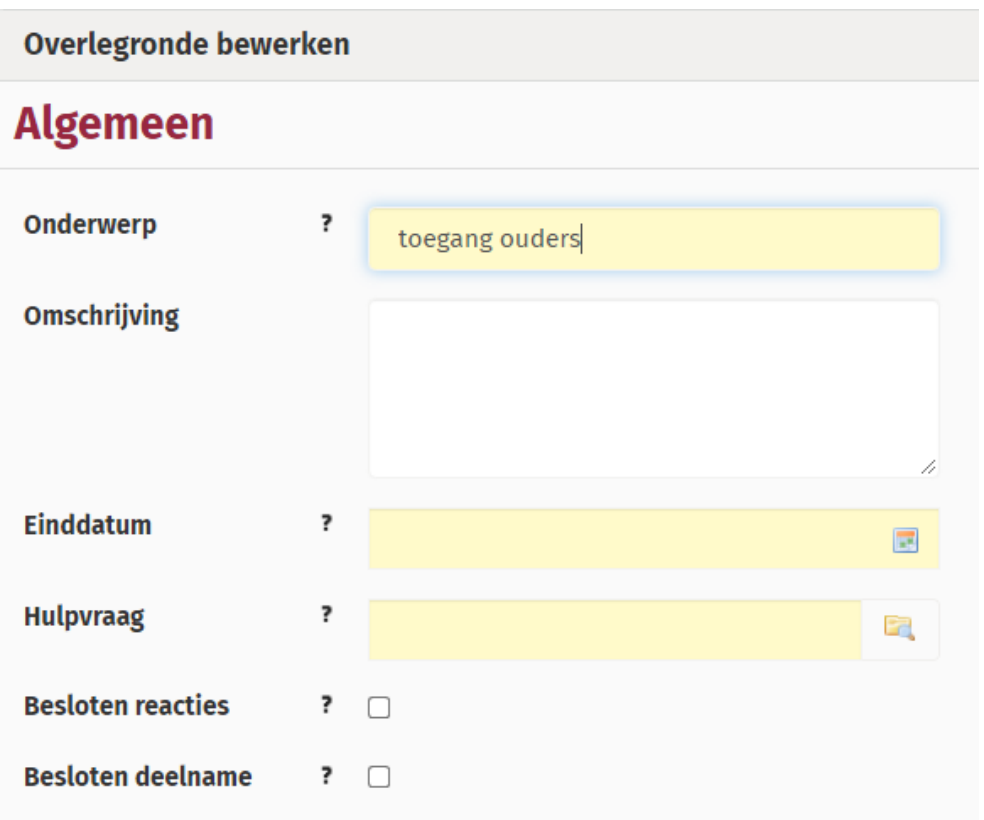

### **Stap 9**

Nu ga je ouders toevoegen.

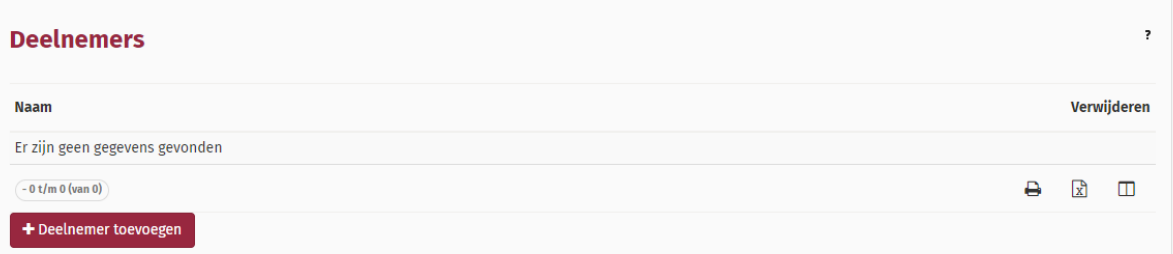

Klik op de rode knop Deelnemers toevoegen

+ Deelnemer toevoegen

Handleiding overlegronde ouders uitnodigen

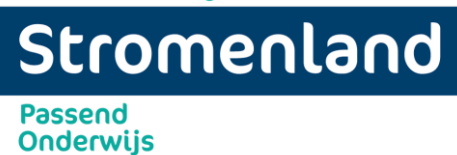

Er verschijnt een nieuw venster:

Als ouders al een account hebben dan vul je in het veld deelnemer de naam in van diegene die al een account heeft. Kies de juiste naam uit de voorkeuze lijst en klik op +Toevoegen

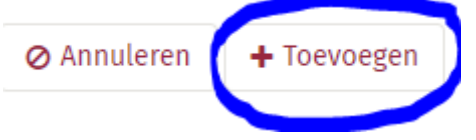

De ouder is nu toegevoegd aan de overlegronde. Klik op de rode knop deelnemer toevoegen als je nog iemand wilt toevoegen.

Ben je klaar dan klik je rechts onderaan op de rode knop Opslaan.

**Is er nog geen account**? Klik dan op het pijltje achter *bestaand account*. (Blauw omcirkeld)

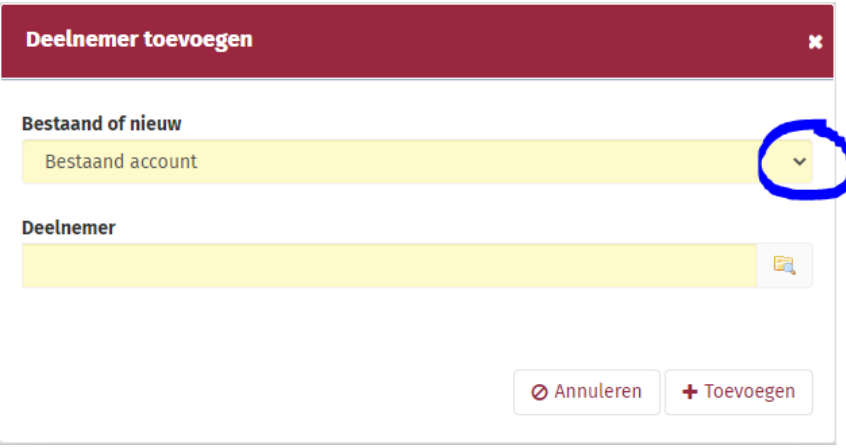

Handleiding overlegronde ouders uitnodigen

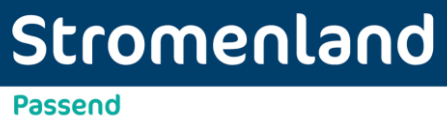

**Onderwijs** 

Er verschijnt een uitgebreider scherm.

Vul alle velden in en klik rechts onderaan op +toevoegen.

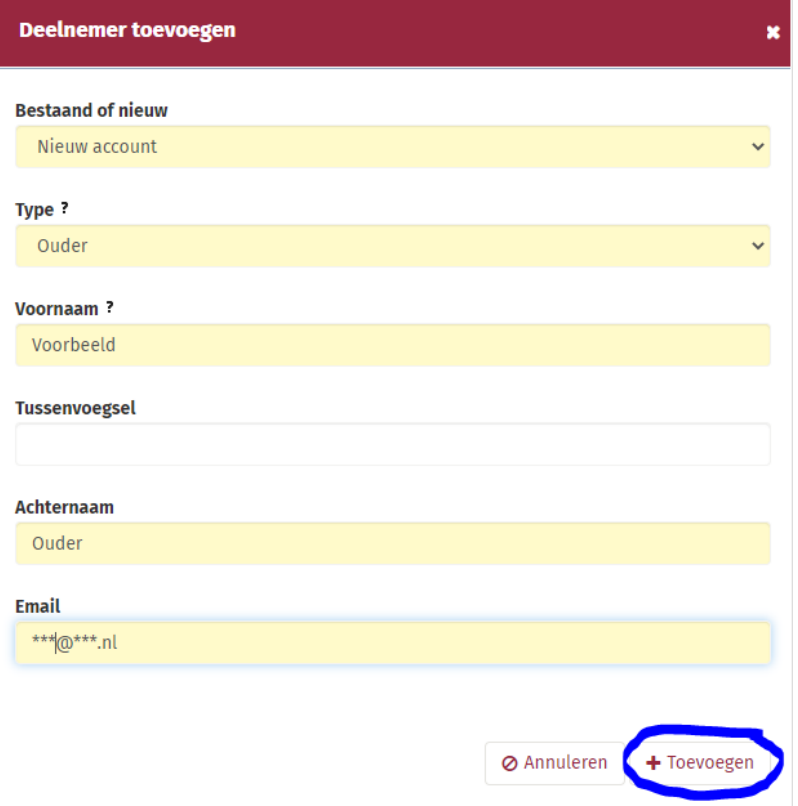

De ouder is nu toegevoegd aan de overlegronde. Klik op de rode knop deelnemer toevoegen als je nog iemand wilt toevoegen.

Ben je klaar dan klik je rechts onderaan op de rode knop Opslaan.

De overlegronde is nu aangemaakt. Nieuwe deelnemers die u handmatig heeft ingediend krijgen een mailtje van kindkans. Hierin vinden zij een link die ze doorstuurt naar kindkans. Ze komen dan op de inlogpagina terecht. Ze dienen eerst de Two step authenticatie te koppelen aan Kindkans. Verstuur zelf de handleiding naar ouders. Na inloggen komen ze bij de tab Hulpvragen. Zij zien alleen hun eigen zoon/dochter. Na de deadline wordt het dossier gesloten voor de genodigden. De ib-er is de eerste helpdesk voor ouders. Komt u er samen niet uit dan contact worden opgenomen via onderstaande gegevens.

Email helpdesk: [Kindkans@stromenland.nl](mailto:Kindkans@stromenland.nl)

Telefoon:

Sylvia Schuit: 024-7502825

Cathelijn Lansu: 024-3790431

Handleiding overlegronde ouders uitnodigen